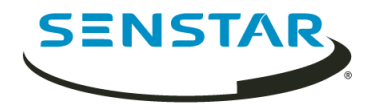

# Senstar Face Recognition 1.6 Anwenderhandbuch

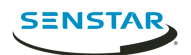

# Inhalt

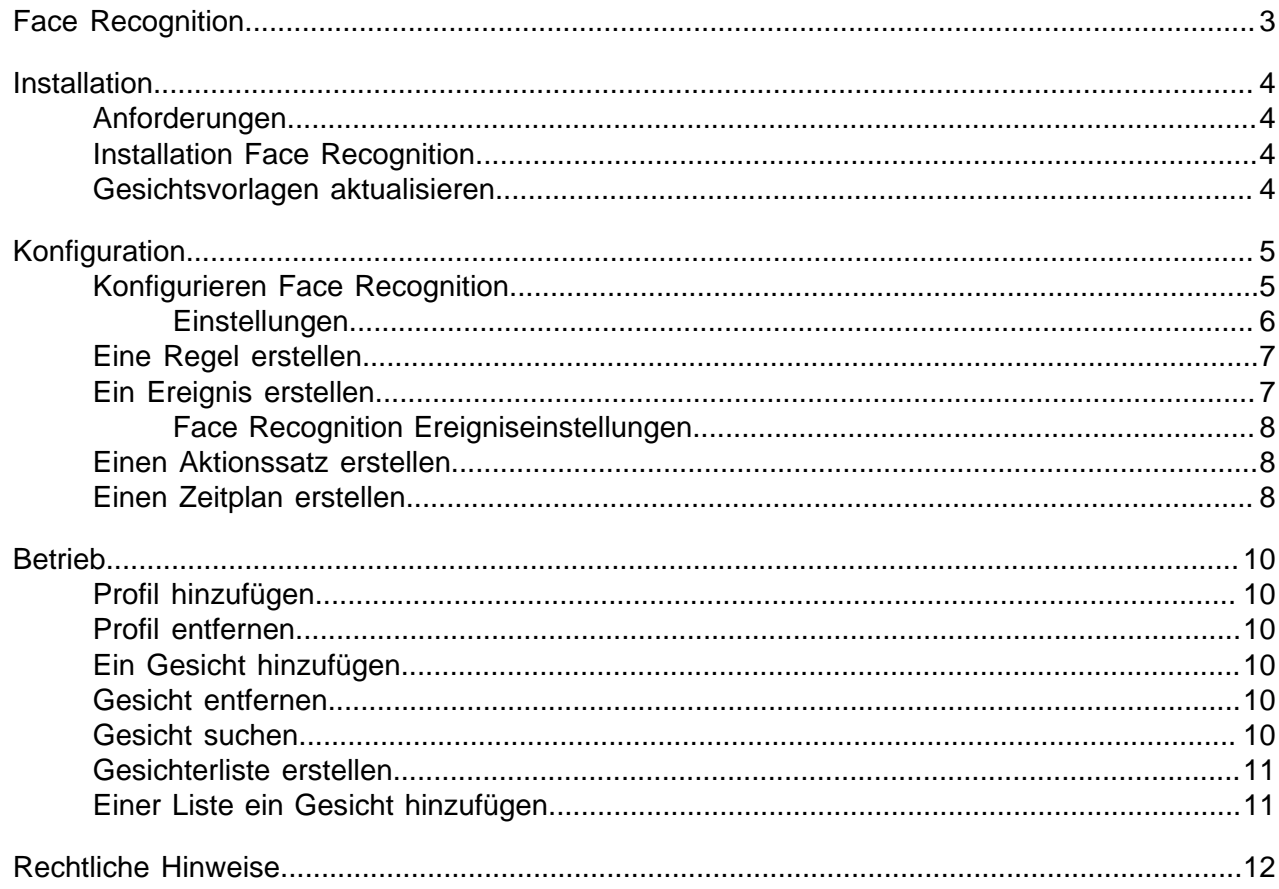

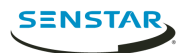

# <span id="page-2-0"></span>Face Recognition

Senstar Face Recognition Dabei handelt es sich um eine video analytic für die Gesichtserkennung und die Auslösung von Ereignissen und Alarmen für Symphony.

Face Recognition verwendet Profile, um Einzelpersonen darzustellen. Jedes Profil kann mehrere Bilder des Gesichts einer Person enthalten. Verwenden Sie Symphony client interface, um Profile zu erstellen, Bilder von Gesichtern hinzuzufügen und festzulegen, ob das Profil blockiert oder zugelassen ist. Sobald Face Recognition ein Gesicht in einem Video erkennt, kann es Ereignisse in Symphony auslösen.

Im client interface umgibt ein blaues Quadrat ein erkanntes Gesicht und ein rotes Quadrat umgibt ein erkanntes Gesicht, das einen Alarm auslöst.

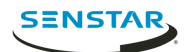

# <span id="page-3-0"></span>Installation

Installieren Sie Face Recognition auf jedem Server der Symphony Server-Farm.

#### <span id="page-3-1"></span>Anforderungen

Die Systemvoraussetzungen für Face Recognition gelten zusätzlich zu denen für Symphony.

Jede Kamera mit Face Recognition verwendet einen eigenen Core zur Verarbeitung. Für eine Leistungssteigerung ist es besser, die Geschwindigkeit der Verarbeitungs-Cores zu steigern, anstatt deren Anzahl.

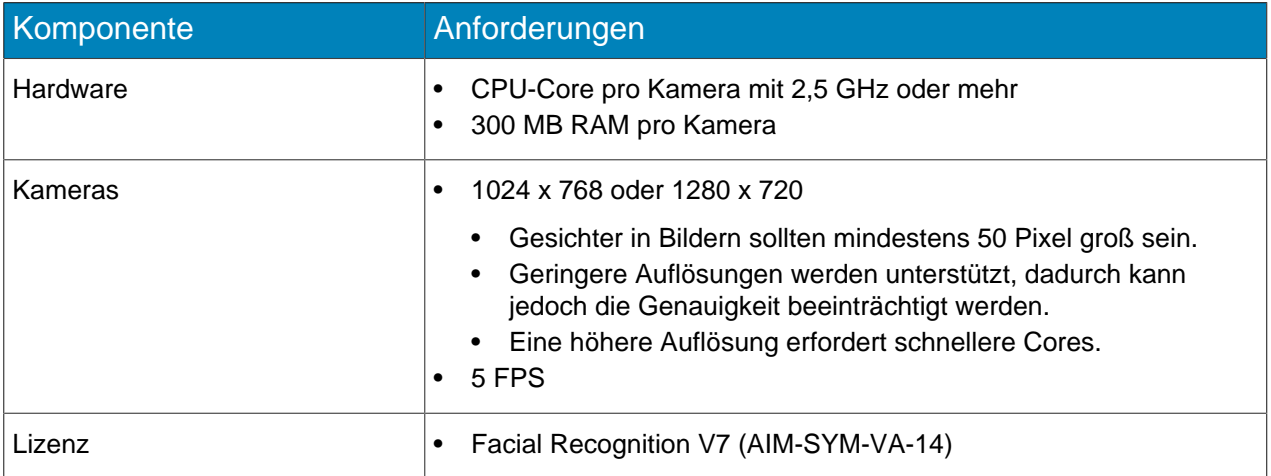

## <span id="page-3-2"></span>Installation Face Recognition

Installieren Sie Face Recognition video analytic auf dem Host-Computer für Symphony Server, zu dem die Kameras mit video analytic senden.

- 1. Laden Sie das Installationsprogramm herunter und führen Sie es aus.
- 2. Lesen Sie auf dem **Begrüßungsbildschirm** die Lizenzbedingungen und wählen Sie **Lizenzvereinbarung zustimmen**.
- 3. Klicken Sie auf **Weiter**.
- 4. Klicken Sie auf **Installieren**.
- 5. Wenn die Installation abgeschlossen ist, klicken Sie auf **Schließen**.

#### <span id="page-3-3"></span>Gesichtsvorlagen aktualisieren

Wenn die Gesichtsvorlagen für Face Recognition video analytic korrekt aktualisiert werden sollen, muss das UpdateFaceTemplates-Dienstprogramm für Face Recognition ausgeführt werden.

Das Face Recognition-Installationsprogramm enthält das UpdateFaceTemplates-Dienstprogramm und führt dieses automatisch aus, wenn Sie es installieren Face Recognition.

- 1. Gehen Sie auf dem Host-Computer für Symphony Server und Face Recognition video analytic zu C: \Programme (x86)\Senstar\Symphony Server v7\\_bin.
- 2. Führen Sie UpdateFaceTemplates.exe aus.

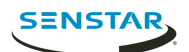

# <span id="page-4-0"></span>Konfiguration

Konfigurieren Sie Face Recognition video analytic, um es für die Kamerapositionierung zu optimieren.

Sowohl der Standort der Kameras als auch die Konfigurationseinstellungen für Face Recognition video analytic beeinflussen die Funktion von Face Recognition.

Face Recognition Optimale Bedingungen:

- Es gibt eine gute Beleuchtung, die für einen guten Kontrast sorgt, ohne dass die Gesichter hinterleuchtet werden.
- Die Kameras sind auf die Entfernung fokussiert, in der sich die Gesichter bewegen werden.
- Die Kameras befinden sich so weit wie möglich auf Höhe der Gesichter.
- Die Kameras befinden sich so dicht wie möglich an der Mittelachse der Gesichter.
- Es sind vier oder weniger Gesichter im Sichtfeld.

## <span id="page-4-1"></span>Konfigurieren Face Recognition

Konfigurieren Sie die Einstellungen für Face Recognition in Symphony server configuration interface.

- 1. Klicken Sie im Symphony server configuration interface auf **Geräte** > **Kameras**.
- 2. Wählen Sie die Kamera und klicken Sie auf **Bearbeiten**.
- 3. Schalten Sie in der Liste der **Add-Ons** Face Recognition ein und klicken Sie auf **Konfigurieren**.
- 4. Stellen Sie im Bereich **Überblick** die Parameter ein, mit denen Face Recognition Gesichter erkennt.

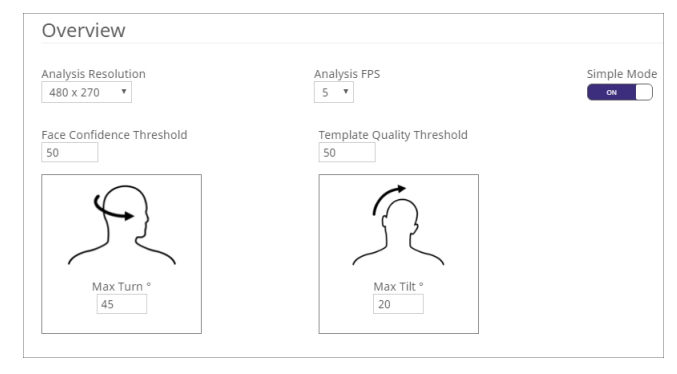

5. Stellen Sie im Bereich **Bearbeitungsmaske** die Bereiche des Bildes ein, welche die Kamera ignorieren oder analysieren soll.

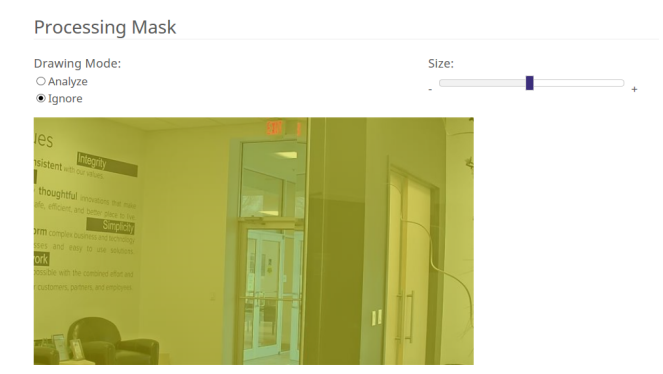

- 6. Klicken Sie auf **OK**.
- 7. Klicken Sie auf **Speichern**.

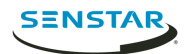

# <span id="page-5-0"></span>Einstellungen

# Übersicht

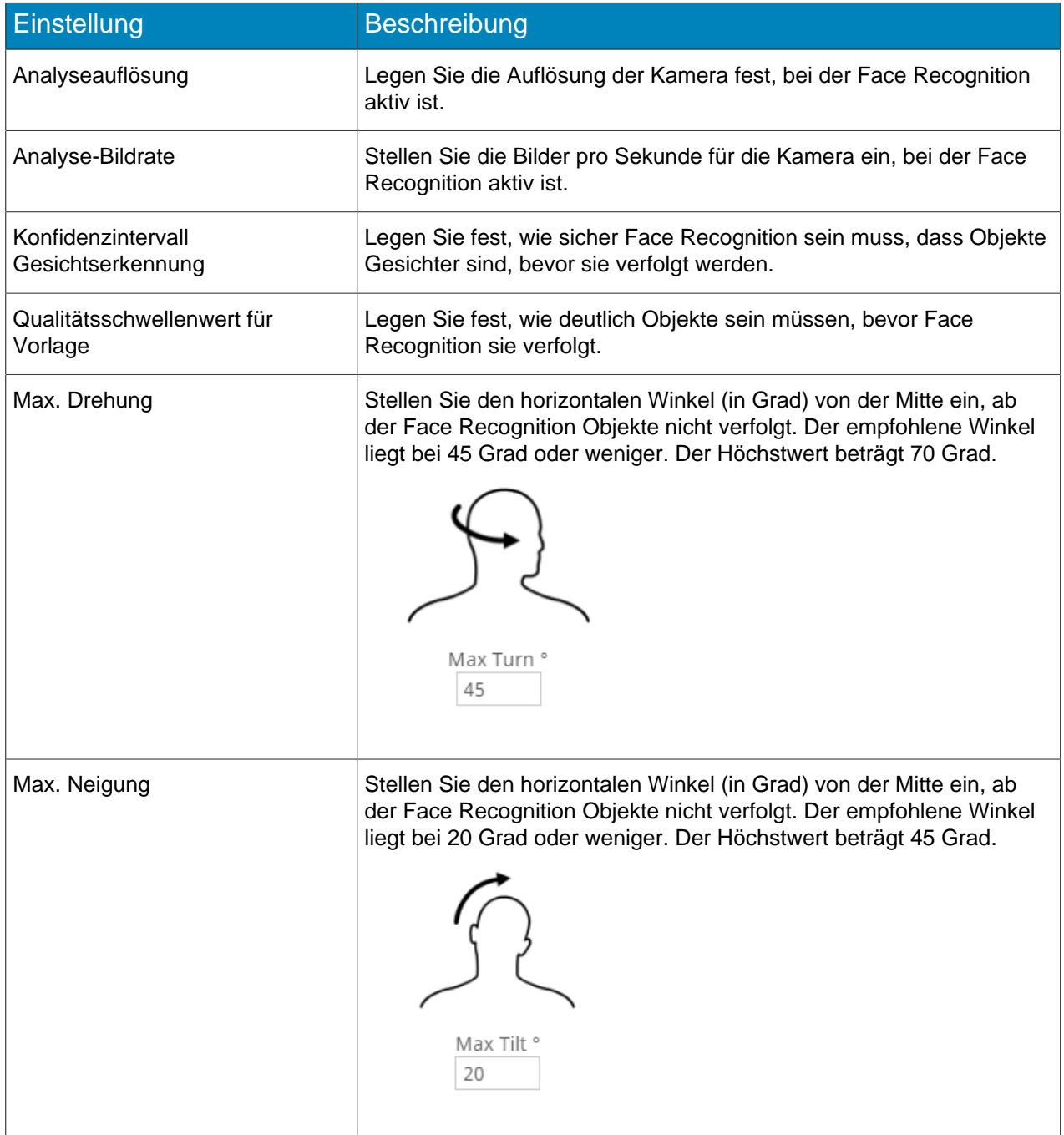

# Verarbeitungsmaske

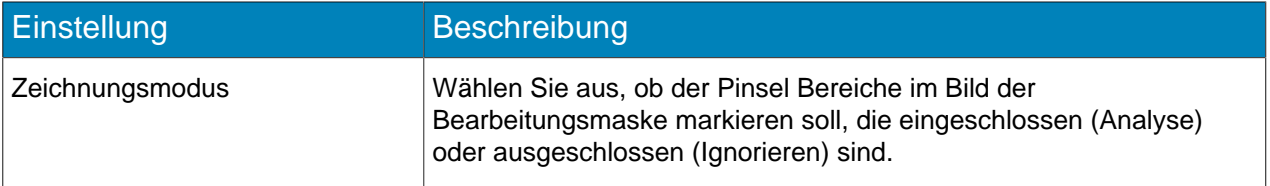

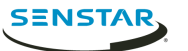

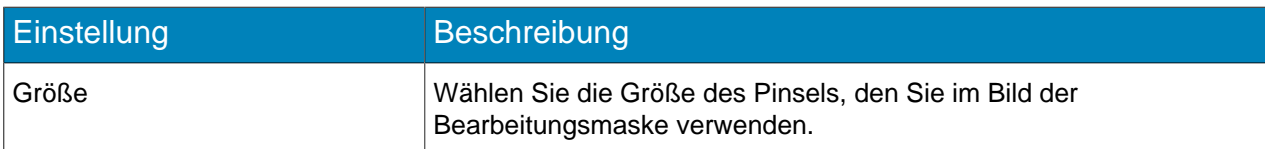

# <span id="page-6-0"></span>Eine Regel erstellen

Sie können eine Regel zum Auslösen von Aktionen in Symphony erstellen.

- 1. Klicken Sie im Symphony server configuration interface auf **Regeln** > **Regeln**.
- 2. Klicken Sie auf **Hinzufügen**.
- 3. Geben Sie einen Namen für die Regel ein.
- 4. Aktivieren oder deaktivieren Sie die Regel.
- 5. Fügen Sie der Regel ein vorhandenes Ereignis hinzu oder erstellen Sie ein neues Ereignis, das der Regel hinzugefügt werden soll.
- 6. Wenn Sie der Regel mehrere Ereignisse hinzufügen, können Sie auswählen, wie die Ereignisse auftreten müssen, um die Regel auszulösen.
	- Wählen Sie **nacheinander**, um eine Regel auszulösen, wenn die Ereignisse in der Reihenfolge auftreten, in der der server configuration interface die Ereignisse auflistet.
	- Wählen Sie **innerhalb eines Zeitraums von** und geben Sie die Anzahl der Sekunden an, um eine Regel auszulösen, wenn alle Ereignisse im angegebenen Zeitraum auftreten.
- 7. Fügen Sie der Regel einen vorhandenen Aktionssatz hinzu oder erstellen Sie einen neuen Aktionssatz, welcher der Regel hinzugefügt werden soll.
- 8. Fügen Sie der Regel einen vorhandenen Zeitplan hinzu oder erstellen Sie einen neuen Zeitplan, welcher der Regel hinzugefügt werden soll.
- 9. Klicken Sie auf **Speichern**.

## <span id="page-6-1"></span>Ein Ereignis erstellen

Sie können ein Ereignis erstellen, das die Face Recognition-Regel auslöst.

- 1. Klicken Sie im Symphony server configuration interface auf **Regeln** > **Ereignisse**.
- 2. Klicken Sie auf **Neues Ereignis**.
- 3. Geben Sie einen Namen für das Ereignis ein.
- 4. Führen Sie die folgenden Schritte aus, um ein Gerät hinzuzufügen:
	- a) Tippen Sie auf **Gerät hinzufügen**.
		- b) Wählen Sie das Gerät aus.
		- c) Klicken Sie auf **OK**.
- 5. Führen Sie eine der folgenden Aufgaben aus:
	- Wenn Sie eine Kamera hinzufügen, wählen Sie die Video-Engine aus und konfigurieren Sie, wie eine Regel ausgelöst werden soll.
	- Wenn Sie ein Metadatengerät hinzufügen, wählen Sie die Eingabe aus und konfigurieren Sie, wie eine Regel ausgelöst werden soll.
	- Wenn Sie ein Zugangskontrollgerät hinzufügen, wählen Sie die Leser und Eingänge aus und konfigurieren Sie, wie sie eine Regel auslösen sollen.
- 6. Klicken Sie auf **Speichern**.

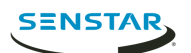

# <span id="page-7-0"></span>Face Recognition Ereigniseinstellungen

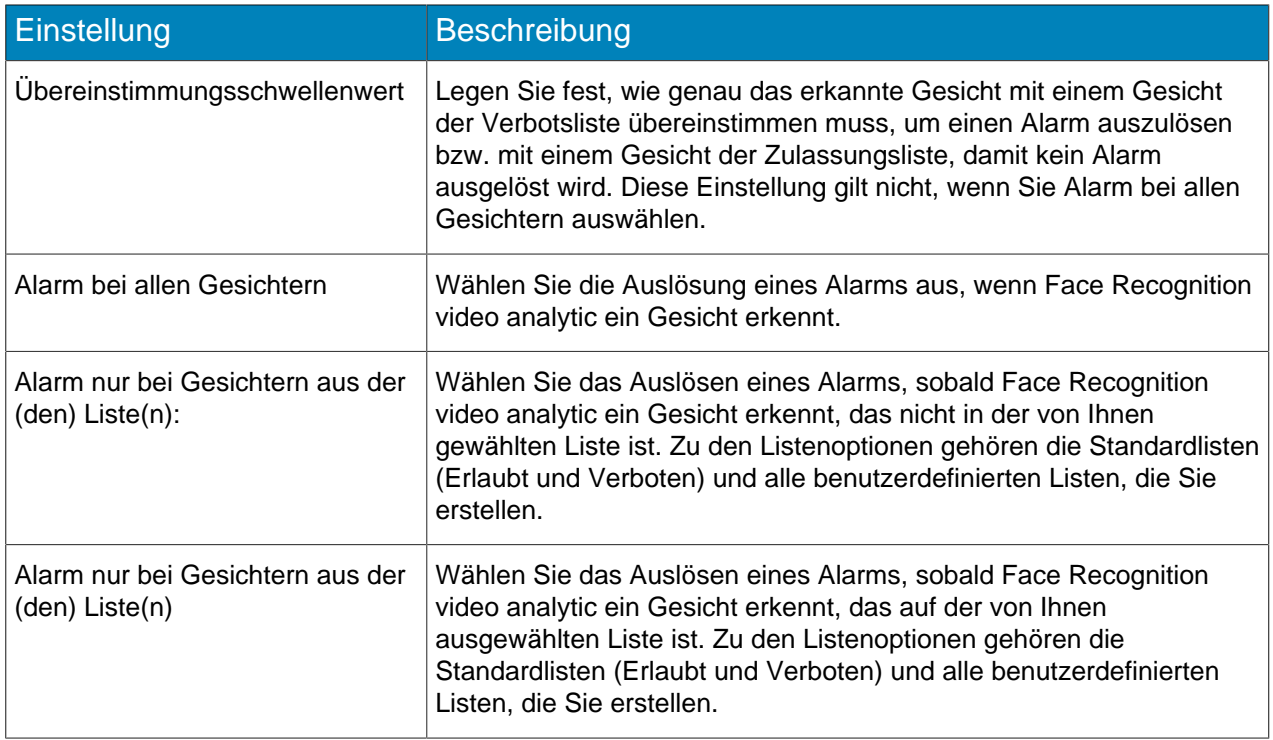

## <span id="page-7-1"></span>Einen Aktionssatz erstellen

Sie können einen Aktionssatz anlegen, um festzulegen, welche Aktionen Symphony beim Auslösen der Regel ausführen soll.

- 1. Klicken Sie im Symphony server configuration interface auf **Regeln** > **Aktionssätze**.
- 2. Klicken Sie auf **Neuer Aktionssatz**.
- 3. Geben Sie einen Namen für den Aktionssatz ein.
- 4. Wählen Sie in der Liste **Alarm** die Kameras aus, die bei einem Alarm angezeigt werden sollen.
- 5. Wählen Sie in der Liste **Kamera auswählen** das Gerät aus, das den Alarm in seiner Zeitleiste anzeigt.
- 6. Wählen Sie in der Liste **Aufzeichnen** die Kameras aus, die bei einem Alarm Videoaufnahmen machen sollen.
- 7. Führen Sie die folgenden Schritte aus, um weitere Aktionen hinzuzufügen:
	- a) Wählen Sie in der Liste **Objekt auswählen** eine Aktion aus.
	- b) Klicken Sie auf **Hinzufügen**.
	- c) Konfigurieren Sie die Einstellungen für die Aktion.
- 8. Klicken Sie auf **Speichern**.

## <span id="page-7-2"></span>Einen Zeitplan erstellen

Sie können einen Zeitplan erstellen, um festzulegen, wann eine Regel aktiv sein soll.

- 1. Klicken Sie im server configuration interface auf **Regeln** > **Zeitpläne**.
- 2. Klicken Sie auf **Zeitplan hinzufügen**.
- 3. Geben Sie einen Namen für den Zeitplan ein.
- 4. Legen Sie die aktiven und inaktiven Zeiten für den Zeitplan fest.
- 5. Fügen Sie bei Bedarf Ausnahmen vom Zeitplan hinzu.

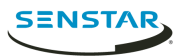

- a) Wählen Sie ein Datum aus.
- b) Wählen Sie aus, ob die Ausnahme jedes Jahr an diesem Datum wiederholt werden soll.
- c) Klicken Sie auf **Ausnahme hinzufügen**.
- d) Legen Sie die aktiven und inaktiven Zeiten für die Ausnahme fest.
- 6. Klicken Sie auf **Speichern**.

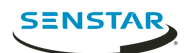

# <span id="page-9-0"></span>Betrieb

Verwenden Sie Face Recognition video analytic im Symphony client interface, um Gesichter zu verwalten, Listen von Gesichtern zu verwalten und Gesichter zu suchen.

# <span id="page-9-1"></span>Profil hinzufügen

- 1. Klicken Sie im client interface auf **Gesichtserkennung** > **Gesichter verwalten**.
- 2. Klicken Sie auf **Neu**.
- 3. Geben Sie einen Namen für das Profil ein.
- 4. Wählen Sie, ob das Profil blockiert oder zugelassen sein soll.
- 5. Klicken Sie auf **Speichern**.

## <span id="page-9-2"></span>Profil entfernen

- 1. Klicken Sie im client interface auf **Gesichtserkennung** > **Gesichter verwalten**.
- 2. Doppelklicken Sie auf das Profil.
- 3. Klicken Sie auf **Entfernen**.
- 4. Klicken Sie auf **Ja**.

## <span id="page-9-3"></span>Ein Gesicht hinzufügen

- 1. Klicken Sie im client interface auf **Gesichtserkennung** > **Gesichter verwalten**.
- 2. Doppelklicken Sie auf das Profil.
- 3. Klicken Sie auf **Gesicht laden**.
- 4. Gehen Sie zu einem Bild und wählen Sie es aus.
- 5. Klicken Sie auf **Öffnen**.
- 6. Klicken Sie auf **Speichern**.

## <span id="page-9-4"></span>Gesicht entfernen

- 1. Klicken Sie im client interface auf **Gesichts- erkennung**.
- 2. Doppelklicken Sie auf das Profil.
- 3. Wählen Sie das Bild aus und klicken Sie auf **Gesicht entfernen**.

## <span id="page-9-5"></span>Gesicht suchen

- 1. Klicken Sie im client interface auf **Gesichtserkennung** > **Gesichter suchen**.
- 2. Führen Sie die folgenden Schritte durch, um nach einem Gesicht zu suchen, das einem Profil zugeordnet ist:
	- a) Wählen Sie **Registriert**.
	- b) Klicken Sie auf **...**, wählen Sie das Profil aus und klicken Sie auf **OK**.
	- c) Wählen Sie mit den Pfeiltasten ein Bild aus dem Profil aus.
- 3. Führen Sie die folgenden Schritte durch, um nach einem Gesicht zu suchen, das keinem Profil zugeordnet ist:
	- a) Wählen Sie **Unbekannt**.
	- b) Klicken Sie auf **Bild laden**.
	- c) Navigieren Sie zum Bild und klicken Sie auf **Öffnen**.

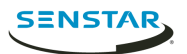

- 5. Führen Sie in der Liste **Kamera** einen der folgenden Schritte durch:
	- Um die Suche auf Videodaten von einer Kamera zu beschränken, wählen Sie die Kamera aus.
	- Um die Videodaten von allen Kameras aus zu suchen, auf denen Face Recognition installiert ist, wählen Sie **Alle Kameras**.
- 6. Legen Sie Anfang und Ende der Suche fest.
- 7. Klicken Sie auf **Suchen**.

#### <span id="page-10-0"></span>Gesichterliste erstellen

Sie haben die Möglichkeit, eine Liste von Gesichtern zu erstellen, damit die Face Recognition video analytic Maßnahmen für eine Gruppe von Gesichtern ergreifen kann.

- 1. Klicken Sie im Symphony client interface auf das Symbol **Gesichtserkennung**.
- 2. Klicken Sie auf **Listen verwalten**.
- 3. Geben Sie im Feld **Liste hinzufügen** einen Namen für die Liste ein.
- 4. Klicken Sie auf **Speichern**.
- 5. Klicken Sie auf **Schließen**.

## <span id="page-10-1"></span>Einer Liste ein Gesicht hinzufügen

Sie können einer Liste ein Gesicht hinzufügen, um es in die Aktionen einzubeziehen, die Face Recognition video analytic für die Liste durchführt.

- 1. Klicken Sie im Symphony client interface auf das Symbol **Gesichtserkennung**.
- 2. Klicken Sie auf **Gesichter verwalten**.
- 3. Doppelklicken Sie auf ein Gesicht.
- 4. Geben Sie im Feld **Liste** den zugehörigen Namen ein oder wählen Sie die Liste aus.
	- **Anmerkung:** Wenn Sie mit der Eingabe des Namens der Liste beginnen, wird eine Liste mit 目 Auswahlmöglichkeiten angezeigt.
- 5. Klicken Sie auf **Speichern**.

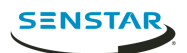

# <span id="page-11-0"></span>Rechtliche Hinweise

Copyright © 2018 Senstar Corporation und/oder Lizenzgeber. Alle Rechte vorbehalten.

Dieses Material dient ausschließlich zu Informationszwecken. Senstar übernimmt für die Informationen in diesem Dokument weder ausdrückliche noch stillschweigende oder gesetzliche Garantien.

Der Benutzer ist für die Einhaltung sämtlicher Urheberrechte selbst verantwortlich. Ohne die im Copyright festgelegten Rechte einzuschränken, darf kein Teil dieses Dokuments für Zwecke jeglicher Art vervielfältigt, gespeichert, in ein Datenabfragesystem importiert oder übertragen werden, unabhängig davon, auf welche Art und Weise oder mit welchen Mitteln dies geschieht (elektronisch, mechanisch, durch Fotokopieren, Aufzeichnen oder auf andere Weise). Erforderlich hierfür ist stets die ausdrückliche schriftliche Genehmigung von Senstar Corporation

Senstar kann Patente oder anhängige Patentanmeldungen, Marken, Urheberrechte oder andere geistige Eigentumsrechte in Bezug auf den Inhalt dieses Dokuments besitzen. Mit der Bereitstellung dieses Dokuments sind keinerlei Lizenzrechte für diese Patente, Marken, Urheberrechte oder andere geistige Eigentumsrechte verbunden, außer wenn eine ausdrückliche schriftliche Lizenzvereinbarung mit Senstar vorliegt.

Teile dieser Software basieren teilweise auf der Arbeit der Independent JPEG Group.

Alle anderen Marken sind Eigentum ihrer jeweiligen Inhaber.